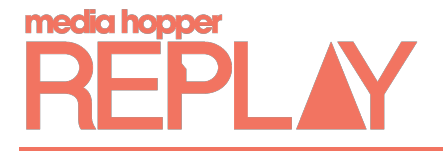

## Using Zoom with Media Hopper Replay

It is possible to launch a zoom session from within Media Hopper Replay and Zoom is now linked so that any recordings made in Zoom are automatically transferred to Media Hopper Replay. There is no need to perform any additional steps, however if you wish not to have recordings automatically transferred you can stop this from happening within Replay.

**To stop recordings being automatically transferred to Media Hopper Replay**

- 1. Click on the *cog wheel*, followed by *Account Settings*
- 2. Click on *Zoom Settings*
- 3. Disable the *Automatically copy Zoom recordings to Echo360* toggle

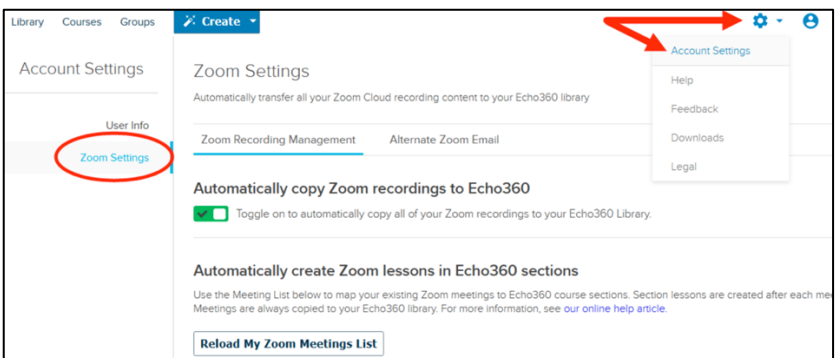

**To launch a Zoom session from Media Hopper Replay**

1. Click on the *Create* menu, followed by *Zoom Meeting*

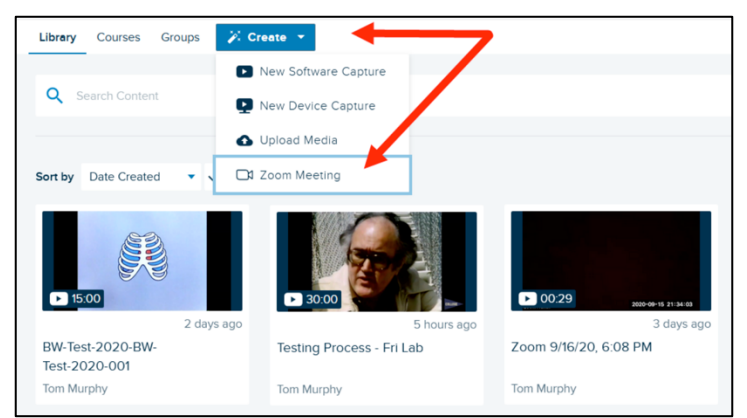

2. Selecting this option provides a configuration dialog box where you can enter a name and a description of your meeting. The name you enter will become the name of the recorded meeting once ingested into Media Hopper Replay

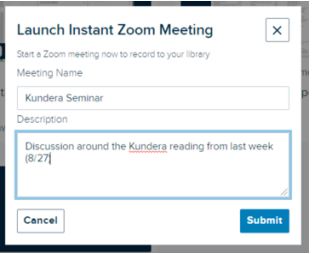

If you require this document in an alternative format, such as larger print, please email Andy Todd at is.skills@ed.ac.uk or call 0131 650 4950.

3. **If you have and Echo360 course open** at the time you select Zoom, you will see an additional option on this dialog box for creating a class in the currently open course/section. This is identified in the below figure. In this case, the name you provide will be both the name of the meeting recording AND the name of the class in the course.

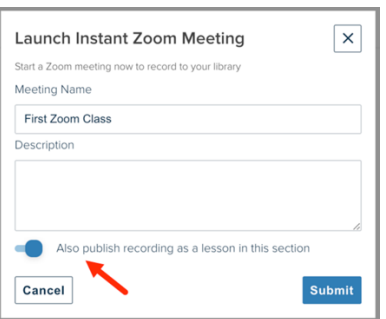

- 4. Click **Submit** and the system sets up an instant Zoom meeting for you, complete with URL.
- 5. Clicking **Join Meeting as Host** launches Zoom and opens the newly configured instant meeting room.

## **Providing Students with a Zoom Instant Meeting Link**

When you use the Zoom Meeting option under the Create button in the Echo360 header, as described above, Zoom creates an "Instant Meeting" link - which is different than any scheduled meetings you may have.

There are two ways to provide the course participants with this link.

1. **Copy the link and send it out to students** or whomever you want to participate in this meeting. This option is available as soon as the link is created, and is shown in the figure below. This option is available whether or not you selected to automatically publish the meeting as a class in a course.

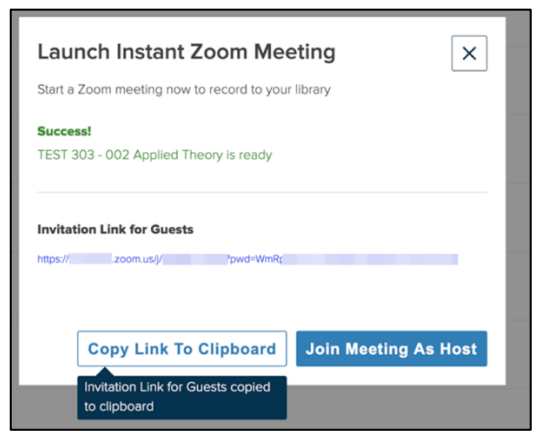

2. If you did select to automatically publish the meeting to a class in the open course, Echo360 creates a class in the course and adds a Zoom badge to it, It also contains an **Info link**, identified in the below figure.

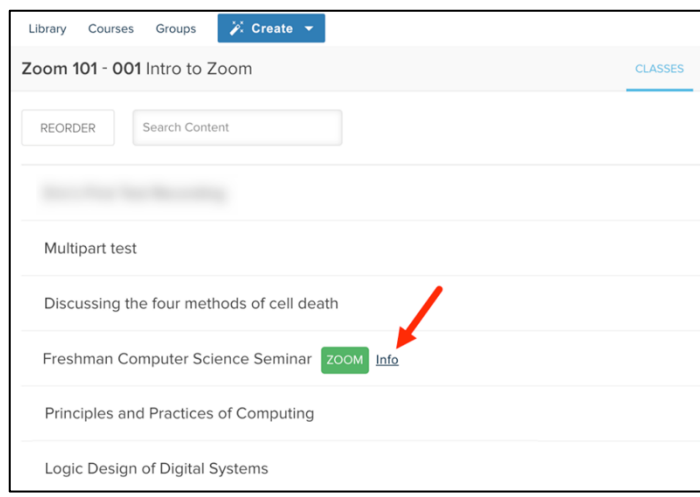

The Zoom badge persists until the recording is pulled into Media Hopper Replay and published to the class. Note however that the badge will disappear after a week if for some reason no recording is found or ingested. You may want to log into Zoom and manually download the recording and upload it into the class in Media Hopper Replay.

**Clicking the Info** link for a Zoom identified course provides a popup, shown below, containing the title of the meeting, a description if one was provided, and a button to take the user to the instant Zoom meeting.

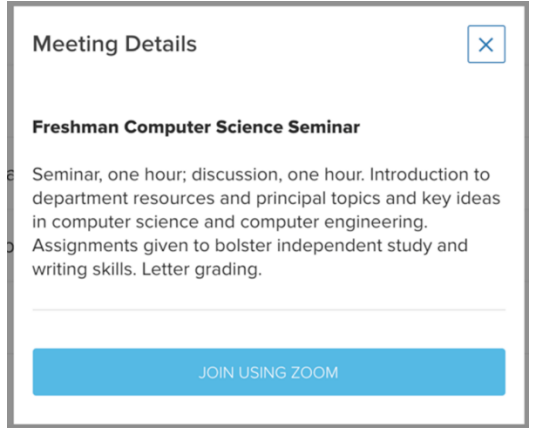

## **Editing Transcripts for Zoom sessions**

Transcripts created in Zoom are automatically imported at the same time as your video is imported to Media Hopper Replay. This then means that you can edit these transcripts, and created Closed Captions from them, using the simple editor in Replay.

Instructions on how to perform this can be found in the following Quick Reference Card:

Automatic Speech Recognition QRC